# 文字を入力する

#### キーボードについて

文字を入力するときは、ディスプレイに表示されるソフトウェア キーボードを使用します。

おもなソフトウェアキーボードには、携帯電話のキーボードのよ うなレイアウトの「12 キー」、パソコンのようなレイアウトの 「QWERTY」、手書きで文字を入力できる「手書き」、ローマ字入 力に特化したレイアウトの「GODAN」、ひらがなが50音順/英字が abc順で配列されている「五十音」があります。

- ・キーボードを非表示にするには、画面端から左/右にフリック/ スワイプします。
- ・使用状況により、キーボードの表示などが異なる場合がありま す。

■ キーボードについての操作

キーボードレイアウトを設定する

キーボード表示中に ウ ● 言語 ● 日本語 ● 利用する レイアウトにチェックを入れる ● 完了

他の言語のキーボードを利用する

キーボード表示中に ☆ ● 言語 ● キーボードを追加 ● 言語を選択 ● 必要に応じて国·地域を選択 ● 利用する レイアウトにチェックを入れる → 完了

キーボードを切り替える

キーボード表示中に ⊕

・ ⊕ をタップするたびにキーボードが切り替わります。 ・ 曲をロングタッチ ● 切り替えたいキーボードをタップして も、キーボードを切り替えることができます。

Gboardの使いかたを確認する

文字入力画面で  $\phi$  → : → ヘルプとフィードバック

12 キー画面の見かた

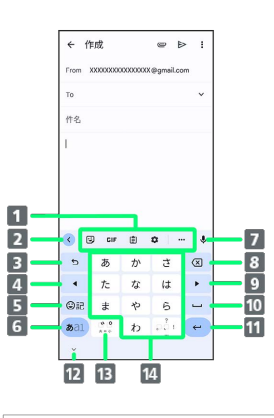

- 機能のアイコンが表示されます(キーボードバー)。
- ■キーボードバーの表示/非表示を切り替えます。
- 8 文字を確定前に戻します。文字入力中は文字入力キーに割り 当てられている文字を逆順で表示します。
- 4 カーソルを左に移動します。
- 5 絵文字/顔文字などのリストを表示します。
- 文字種(文字入力モード)を切り替えます(ひらがな/英字 /数字)。ロングタッチするとアイコンが表示され、設定画 面の表示などができます。
- 7 音声で文字を入力します。
- 8 カーソルの前の文字を削除します。
- 9 カーソルを右に移動します。
- 10 スペースの入力、または文字の変換を行います。1
- 11 改行します。文字入力中は文字を確定します。ロングタッチ するとアイコンが表示され、片手モードへの切り替えなどが できます。アプリや入力欄によっては √ Q → → などが 表示されます。
- 12 キーボードを隠します。
- 入力中の文字に対し、「゛」(濁点)/「゜」(半濁点)の 入力、および大文字/小文字への変換を行います。<sup>2</sup>
- 14 キーに割り当てられている文字を入力します。
- 1 複数のレイアウト・言語のキーボードを使用している場合は、ロ ングタッチするとキーボードを変更することができます。
- 2 複数のレイアウト・言語のキーボードを使用している場合は 曲 (言語切り替えキー)が表示され、タップするとキーボードを切 り替えられます。文字を入力すると ※ が表示されます。
- ・設定の状態や表示中の画面などにより、表示されるキーや利用で きる機能は異なる場合があります。

#### QWERTY画面の見かた

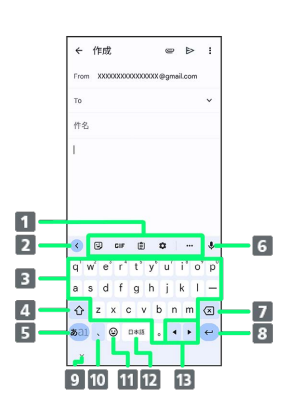

- 1 機能のアイコンが表示されます (キーボードバー)。
- ■キーボードバーの表示/非表示を切り替えます。
- 8 キーに割り当てられている文字を入力します。
- 4 大文字/小文字の切り替えをします。
- 5 文字種(文字入力モード)を切り替えます(ひらがな/英字 /数字)。ロングタッチするとアイコンが表示され、設定画 面の表示などができます。
- 音声で文字を入力します。
- 7 カーソルの前の文字を削除します。
- 8 改行します。文字入力中は文字を確定します。ロングタッチ するとアイコンが表示され、片手モードへの切り替えなどが できます。アプリや入力欄によっては √ Q → → などが 表示されます。
- 9 キーボードを隠します。
- 10 読点を入力します。ロングタッチするとアイコンが表示さ れ、設定画面の表示などができます。<sup>1</sup>
- ■絵文字/顔文字などのリストを表示します。2
- 12 スペースの入力、または文字の変換を行います。ロングタッ チすると、キーボードの変更画面が表示されます。
- カーソルを左/右に移動します。
- 1 複数のレイアウト・言語のキーボードを使用している場合 は ® が表示され、ロングタッチすると絵文字 / 顔文字などのリ ストも表示できます。
- 2 複数のレイアウト・言語のキーボードを使用している場合は 曲 (言語切り替えキー)が表示され、タップするとキーボードを切 り替えられます。文字を入力すると 7 が表示されます。
- ・設定の状態や表示中の画面などにより、表示されるキーや利用で きる機能は異なる場合があります。

#### キーボードバーについて

キーボードバーに表示されるアイコンは、次のような機能がありま す。

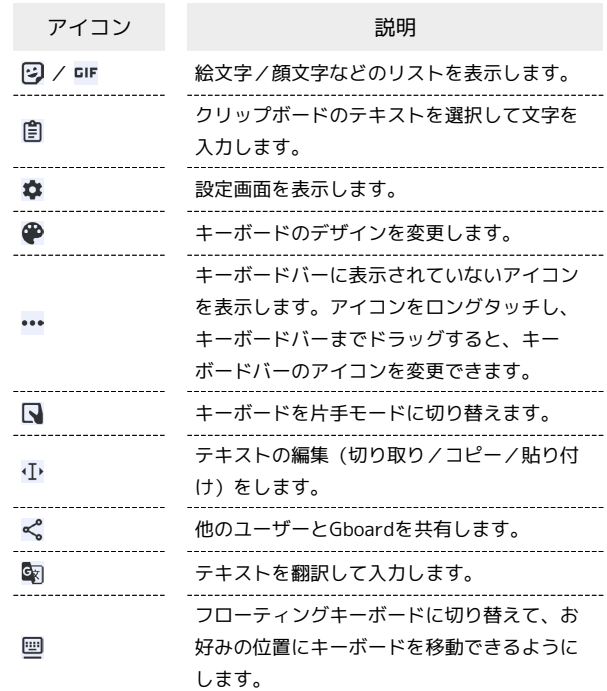

#### ■ 文字種 (文字入力モード) を切り替える

## $\boxed{1}$

#### 文字入力画面で ある1

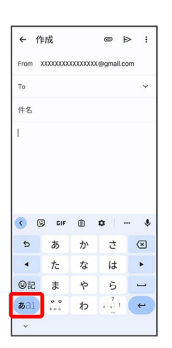

※ 文字入力モードが切り替わります。

·キーをタップするたびに、英字入力モード(あ21表示) →数 字入力モード (ある1表示) ● ひらがな入力モード (ある1) の順に切り替わります。

### ■ ひらがなを入力する (12 キー)

「けいたい」と入力する方法を例に説明します。

## $\boxed{1}$

文字入力モードがひらがな入力モード (ある) 表示)になってい ることを確認

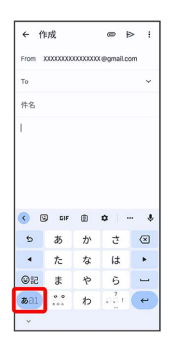

 $\overline{2}$ 

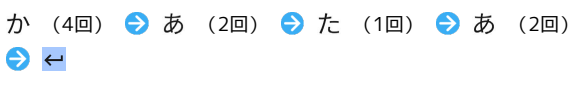

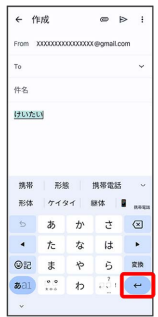

※2 文字が入力されます。

・同じキーに割り当てられている文字を続けて入力するときは、 ▶ をタップしてから次の文字を入力します。

#### ■ フリック入力について

キーを上下左右にフリックすることで、キーを繰り返しタップする ことなく、入力したい文字を入力できます。キーに触れると、フ リック入力で入力できる候補が表示されます。入力したい文字が表 示されている方向にフリックすると、文字が入力されます。 12 キーで「か」行を入力する方法を例に説明します。

 $\overline{1}$ 

文字入力画面で か を上下左右にフリック

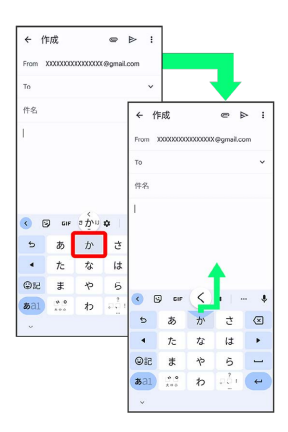

※ フリックした方向の文字が入力されます。

・「か」を入力するときは、か を1回タップします。

## ■ 文字を切り取り/コピーして貼り付ける

文字入力画面で入力済みの文字や、ウェブサイトの文字をダブル タップ/ロングタッチすると、文字列がハイライト表示されて編集 メニューが表示されます。表示される編集メニューの項目は、アプ リによって異なります。

ここでは、入力済みの文字での操作を例に説明します。

# $\boxed{1}$

文字入力画面で入力済みの文字をロングタッチ

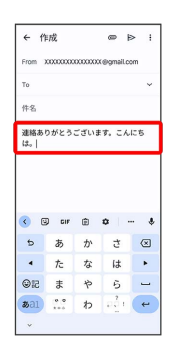

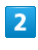

■ / ● をドラッグして文字列を選択

| ← 作成       |                  |                  | $\bullet$ $\bullet$ $\cdot$      |           |
|------------|------------------|------------------|----------------------------------|-----------|
|            |                  |                  | From XXXXXXXXXXXXXXXX @cmail.com |           |
| To.        |                  |                  |                                  |           |
|            |                  |                  | 書式設定 切り取り コピー すべて選択              |           |
| は.<br>О    |                  |                  | 連絡ありがとうございます。こんにち                |           |
| $\epsilon$ | $\mathbb{Q}$ cir |                  | 曲 章 一                            | $\bullet$ |
| $\circ$    | あ                | ゕ                | ÷,                               | $\circ$   |
|            | $\dot{\tau}$     | な                | Lt                               |           |
| <b>④記</b>  | 未                | $\triangleright$ | 6                                |           |
| 33a1       | 0.0<br>2.01      | わ                | ออิง                             |           |

※2 選択した文字列がハイライト表示されます。

・全選択する場合は すべて選択 をタップします。 すべて選択 が 表示されていない場合は、 : をタップすると表示されます。

## $\overline{\mathbf{3}}$

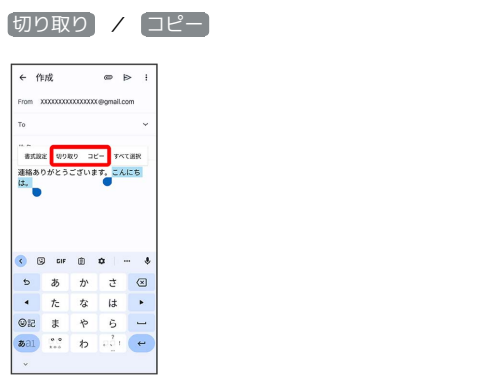

### $\overline{4}$

貼り付ける位置をタップ

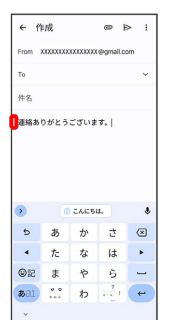

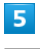

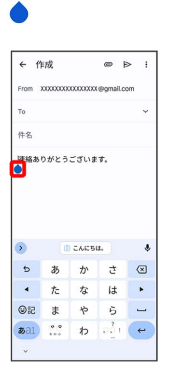

## $6\overline{6}$

#### [貼り付け]

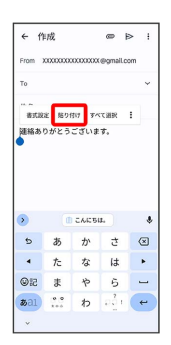

※3 切り取り/コピーした文字列が貼り付けられます。

· ● をドラッグすると、貼り付ける位置を変更できます。

## ■ 文字入力の設定を行う

#### キー操作時の操作音やバイブレータなどを設定できます。

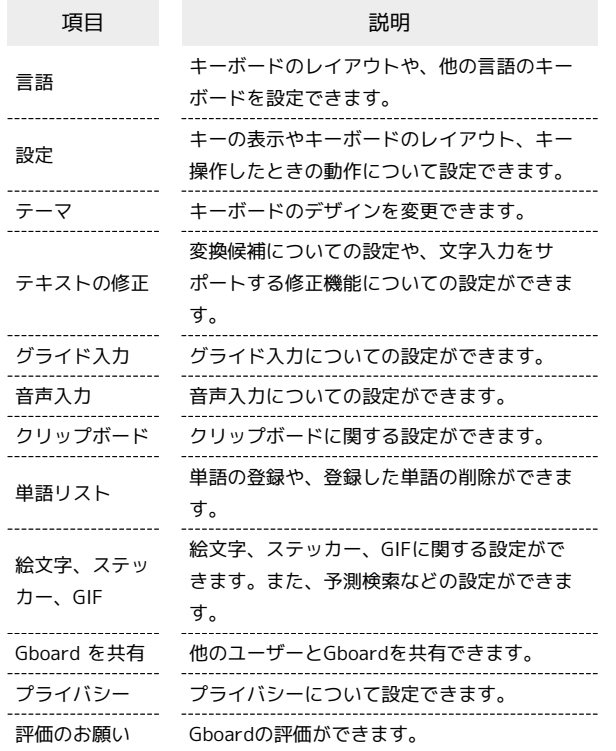

# $\boxed{1}$

文字入力画面でキーボードバーの

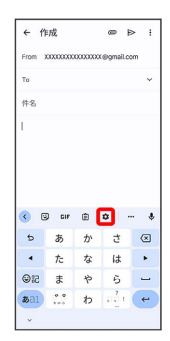

# $\overline{\mathbf{2}}$

各項目をタップして設定

文字入力の設定が完了します。

İ